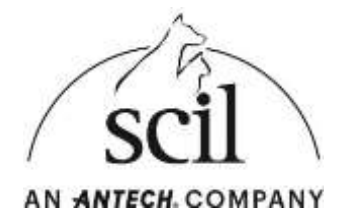

## **Instrucciones para la actualización de software en el EDAN i15VET**

- 1. Para garantizar el suministro de energía durante la actualización, conecte el EDAN i15VET al cable de alimentación .
- 2. Apague el dispositivo.
- 3. Descargue la carpeta zip de la actualización (incluidas las carpetas "**target**" y "**target\_vet**") desde nuestra página web:

**https://www.scilvet.es/productos/laboratorio/bioquimica/edan-i15vet/downloads.**

4. Descomprima la carpeta zip descargada y transfiera las carpetas **" target "** y "**target\_vet "** a una memoria USB vacía, ejemplo:

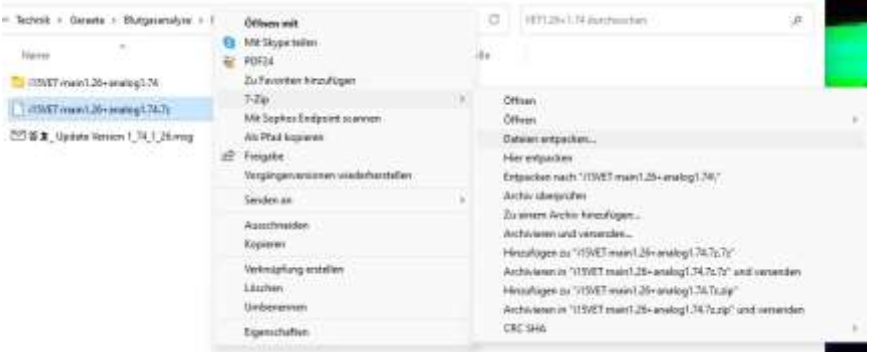

- 5. Inserte la memoria USB en una ranura libre del dispositivo EDAN y enciéndala
- 6. La actualización se instalará automáticamente (pantalla negra).
- 7. Tan pronto como se completa la actualización, la máscara de inicio de sesión aparece en la pantalla.

Espere hasta que la actualización haya finalizado por completo.

- 8. Inicie sesión en el modo de servicio:
	- a. Nombre de usuario: **service**
	- b. Contraseña: **8008307573**
- 9. Seleccione el elemento del menú **"Configuración / Setup".**
- 10. Seleccione el elemento del menú "**Diagnóstico/Diagnostics**".

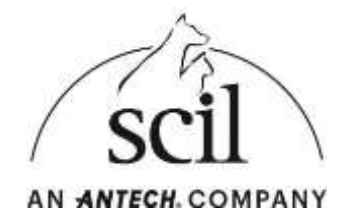

- 11. Seleccione el elemento "**Analógico-Actual/ Analog-Actual**" y confirme con OK.
- 12. La actualización analógica se inicia automáticamente.
- 13. Una vez completada la actualización, el dispositivo se apaga automáticamente.
- 14. Retire la memoria USB.
- 15. Encienda el dispositivo.
- 16. Inicie sesión en el modo de servicio:
	- a. Nombre de usuario: service
	- b. Contraseña: 8008307573
- 17. Seleccione el elemento de menú **"Configuración/ Setup".**
- 18. Seleccione el elemento de menú "**Diagnóstico/Diagnostics**".
- 19. Seleccione el elemento " **Placa analógica/Analog board** " y compruebe si se muestra la versión actual del software **V1.74.**
- 20. Seleccione el elemento " **Placa principal/Main board** " y compruebe si se muestra la versión actual del software **V1.26.**
- 21. Si ambas versiones se muestran correctamente , la actualización se ha instalado

correctamente y el dispositivo se puede apagar.

Si se muestra una versión de software diferente en la pantalla del dispositivo, póngase en

contacto con el servicio técnico de Scil animal care company SLU en:

**Servicio Técnico Scil: 948 821 713 o 948 824 655. Ext 1**